# **Digital Literacy: A Support Guide for Parents/Carers**

# **Supporting Learning in the Secondary Curriculum in Orkney**

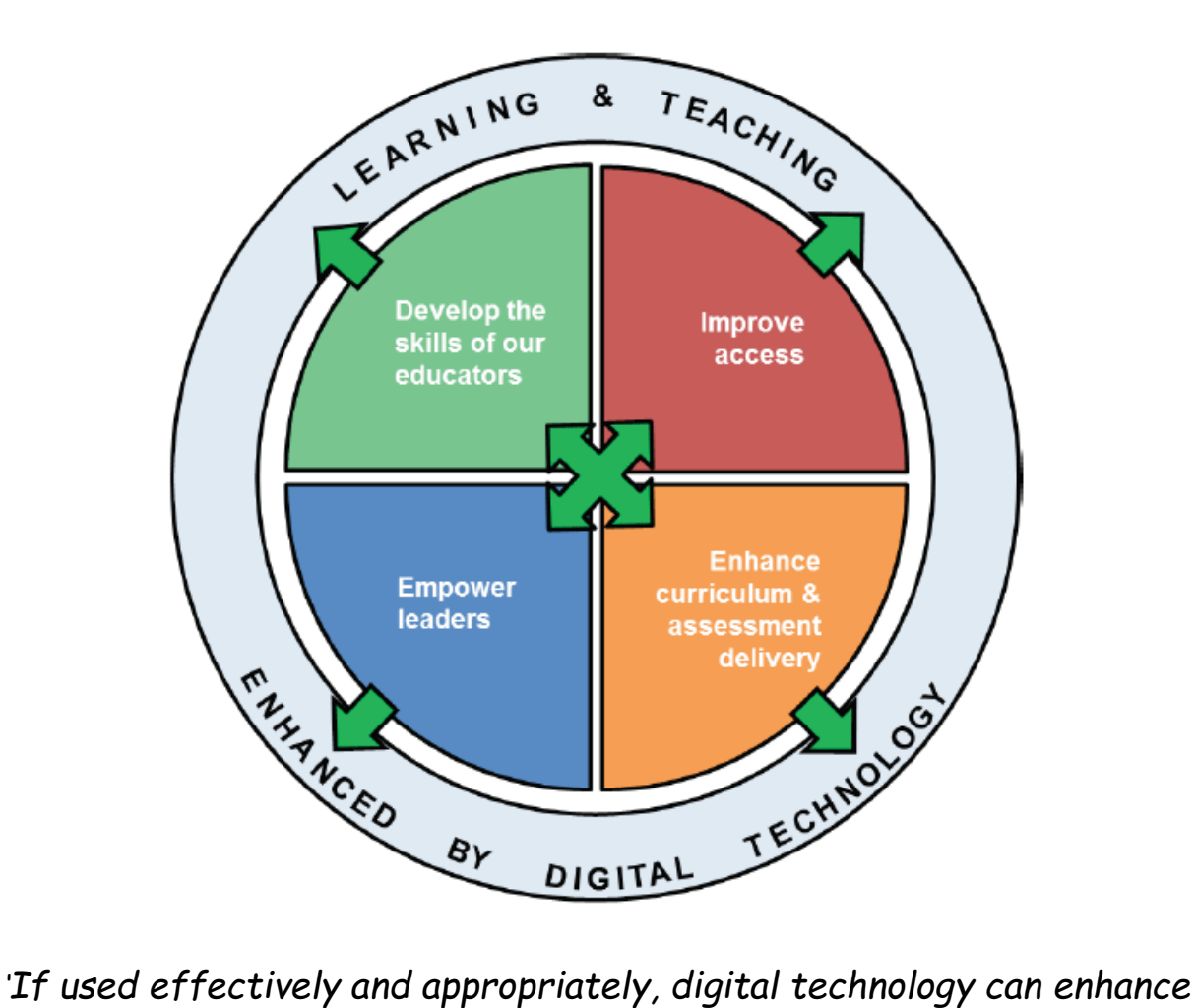

*learning and teaching, equip our children and young people with vital digital skills and crucially, it can lead to improved educational outcomes.'* 

**A Digital Learning and Teaching Strategy for Scotland (2016)**

Digital technology is an important tool that is used in all subject areas. The use of digital technology enriches learning and teaching in the classroom and this can also be supported at home. It provides exciting learning experiences that help pupils develop a range of skills in their subjects as well as develop general and specialist digital skills that are so vital for learning, life and work in an increasingly digitised world.

In Orkney we believe that it is vitally important to support learners and their families with Digital Literacy.

Each pupil entering Secondary Education in Orkney will now be given Digital Literacy lessons as part of their transition, as a priority. Digital Literacy has been increasingly taught within our schools, but the recent Lockdown experience has highlighted for us, the need to ensure that all of our pupils have a sound knowledge and understanding of how to access on line learning.

These lessons will introduce learners to the Digital platforms and support the development of the skills that they will use right across the curriculum throughout their time in school, and beyond

This Introduction to Digital Literacy has been designed to introduce you to the Digital platforms that your child will use in secondary school allowing you as parents/carers to support your child's learning at home.

# **Content**

- 1. Accessing Glow
- 2. Logging in to Glow
- 3. Accessing Microsoft Teams
- 4. Downloading the Teams App
- 5. Accessing Teams Through a Games Console
- 6. Using Teams
- 7. Teams Assignments
- 8. Glow email
- 9. One Drive
- 10. Making Use of Microsoft Office
- 11. Video Guides

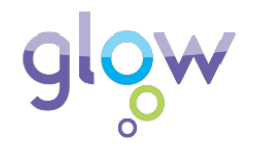

#### **What is Glow?**

Glow is Scotland's nationally available digital environment. It is managed by Education Scotland and is used to support learning across the whole curriculum.

#### **Access to Glow**

Access to Glow is restricted to learners and educators. Your child will have been issued with a username and password.

Glow can be accessed from the KGS Website under LINKS or by following this link. <http://www.kgsorkney.com/links8.html>

# **2 – Logging in to Glow – A Step by Step Guide**

- 1. Follow the Glow link from the KGS website <http://www.kgsorkney.com/links8.html>
- 2. Once on the login page as shown below your child will need to enter their username and password. Their username will be similar to this *'gw09mousemickey'*. **TOP TIP** – save the login page to your favourites bookmark in your web browser for quicker access.

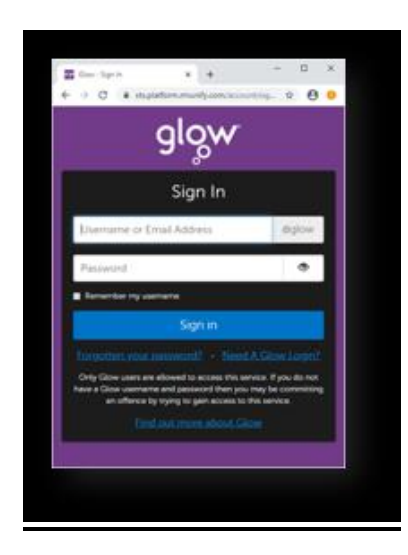

3. Your child should now be logged in and will be able to access their Glow email account, Teams pages and all necessary Microsoft Office Apps from their Launchpad.

# **3 – Accessing Microsoft Teams**

The Teams application is where you will find work set by your child's teachers.

The Teams tile can be found on your child's Launchpad and looks like this.

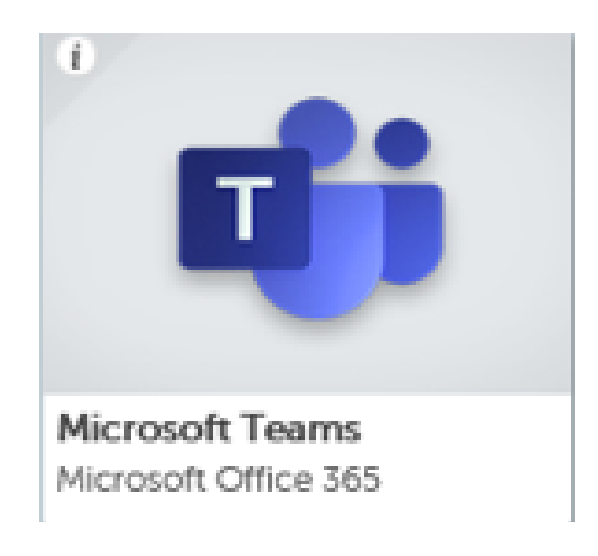

### **4 – Downloading the Teams App**

Accessing Teams via the Glow webpage should work well but like any internet site, it can become overloaded if there are too many people trying to access it at once. Downloading the Teams Desktop ot Mobile App should make the experience much faster and more reliable.

1. In your Google search bar, type *'download Teams app'* 

www.microsoft.com > en-qb > microsoft-teams > download-app ▼

Download desktop and mobile apps | Microsoft Teams

Download Microsoft Teams now and get connected across devices on Windows, Mac, iOS, and Android. Collaborate better with the Microsoft Teams app.

- 2. Choose to download the app and sign in using your child's Glow email address and the same password as before. The email address will look similar to this: [gw09mousemickey@glow.sch.uk](mailto:gw09mousemickey@glow.sch.uk)
- 3. If you are using a Mobile or a Tablet then search for Microsoft Teams in your App Store and click download. This is free and will use the same Glow login details as normal but you will only have to enter these once.

# **5 – Accessing Teams Through a Games Console**

Glow can also be accessed from a games console which may free-up home laptops and other devices for use elsewhere in the family home.

It may not be available on all console formats but these guides will help Xbox and Playstation users:

1. Turn on PS4 and launch Internet Browser (Select Library, then Applications)

- 2. Enter the URL [https://glow.](https://glow/)rmunify.com
- 3. Once loaded enter your child's username, this will be the part before@glow.sch.uk
- 4. Enter the password
- 5. Follow this link for a useful video tutorial:

<https://www.youtube.com/watch?v=mHTHaXhccDE>

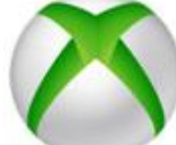

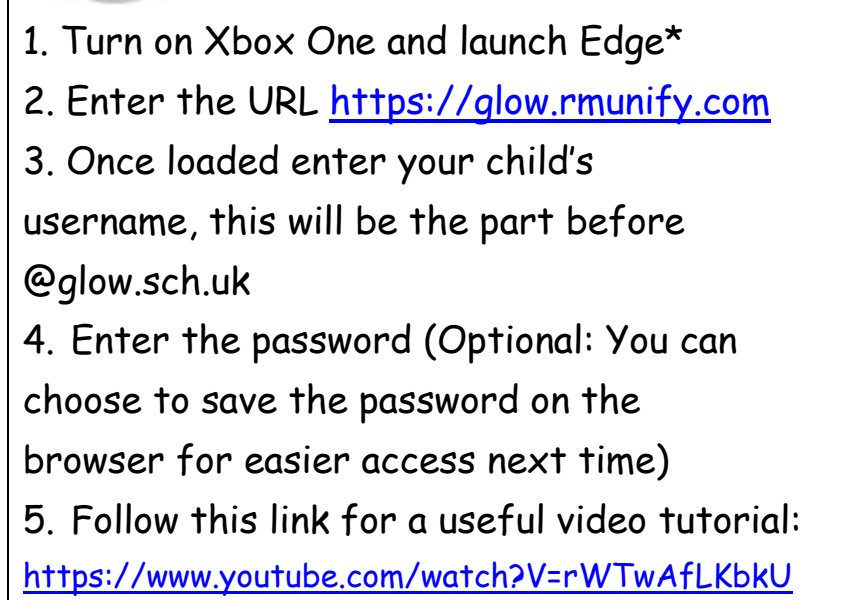

### **6 – Using Teams**

Once logged in your child will see their Teams Launchpad which will have an icon for each team they are part of.

1. Click on the Team you want to access. As you can see in the screenshot some of the teams have the team name in bold. If you see this then it means there is an update to check on. You might want to click into that team first.

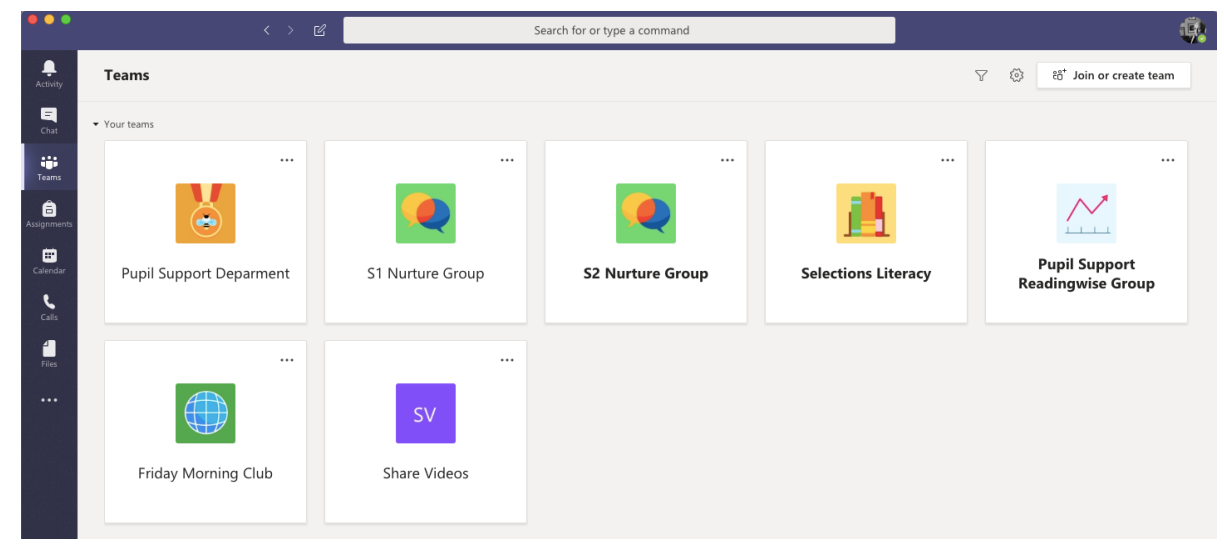

2. You will now see a Team feed with posts from your teacher detailing tasks that have been set.

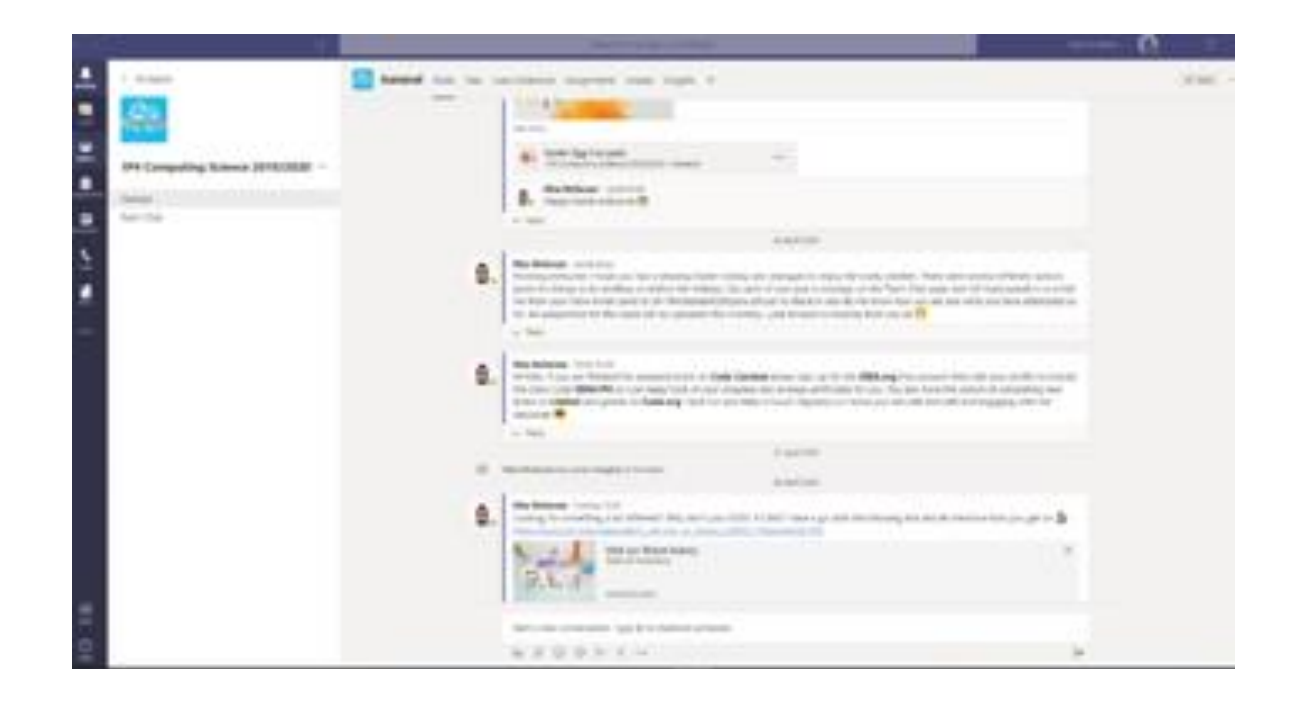

3. Read through any of the posts you might have missed from your teacher since you last logged on and click on the tasks set.

4. In each Team there will be various sections similar to the ones shown below.

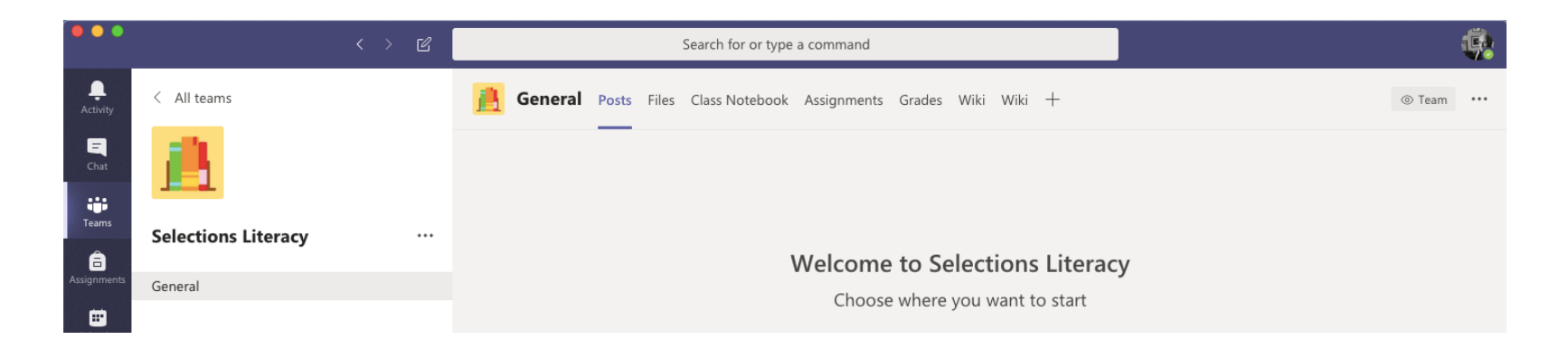

- 5. Explaining the sections
	- Posts contains posts and tasks from the teacher on the general information tab.
	- Files contains any files that have been added to the Team by the teacher.
	- Assignments contains any assignments the teacher has set, along with the date they are due.

### **7 – Teams Assignments**

- 1. Opening up Teams will show you all the class Teams that your child has access to.
- 2. You can click on each class tile to see what the teacher has posted and what assignments have been set. If you want a list of the assignments for all subjects then you can chooses the Assignments tab on the left panel and this will list them for you.

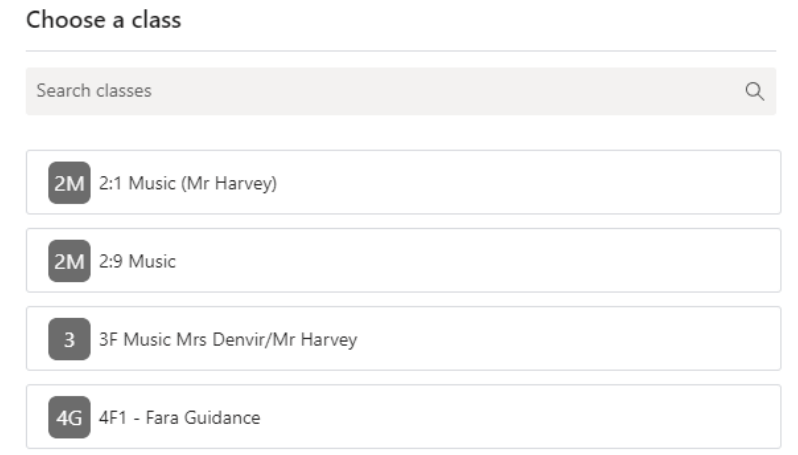

3. All the assignments set for your child will be shown in a list, detailing which subject they are for. You can click on each one to see what the assignment includes, when it is due and if it has been completed yet.

4. You will see the date when the assignment is due to be completed. If an assignment is overdue it will show the date in red.

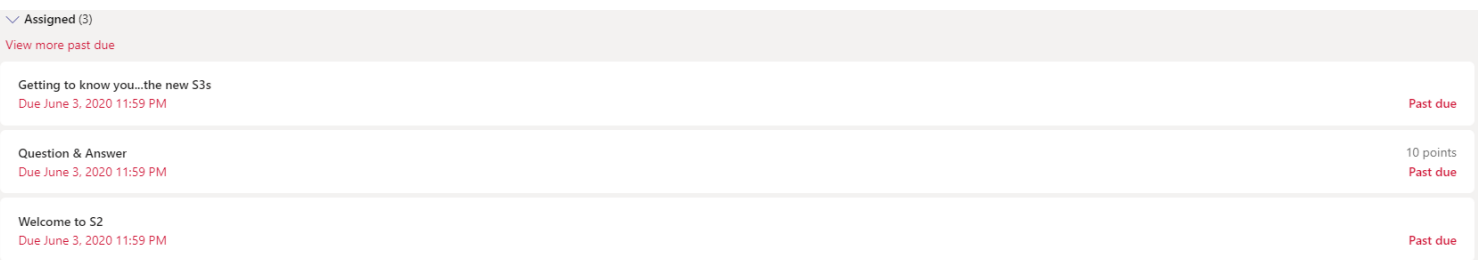

5. Once your child has completed the assignment set, they can upload the file using the 'Add work' section of the assignment and selecting 'Turn In'.

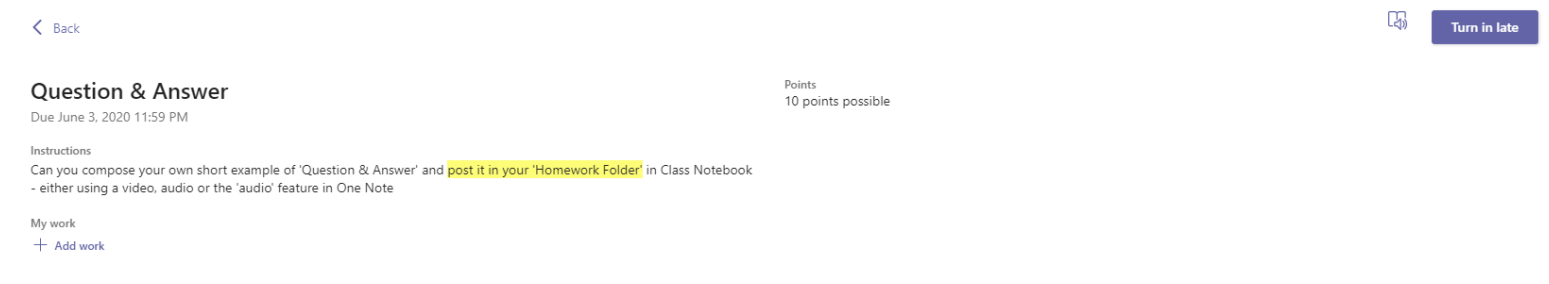

#### **8 – Glow email**

As part of the Glow environment all learners have an email account.

Pupils are expected to use this email account when communicating with teaching staff. Teaching staff will not respond to pupil emails from any other email provider.

Pupils should get into the habit of regularly checking their Glow email account.

The Glow email tile can be found on the Launchpad once your child has logged into Glow

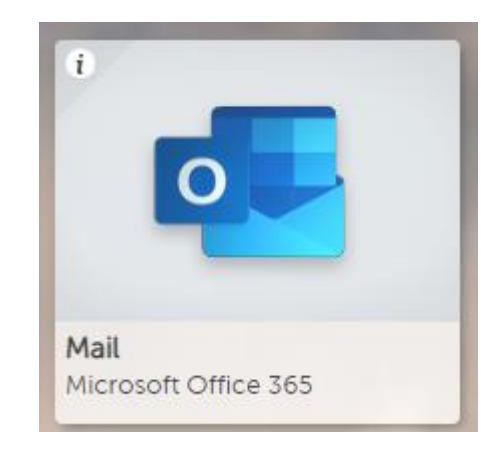

### **9 – One Drive**

One Drive is an online cloud storage system that gives all users up to one terabyte (1TB).

One Drive will allow your child to upload and store documents, images and videos securely in the cloud, giving them anytime access to the resources they need.

The One Drive tile can be found on the Launchpad once your child has logged into Glow.

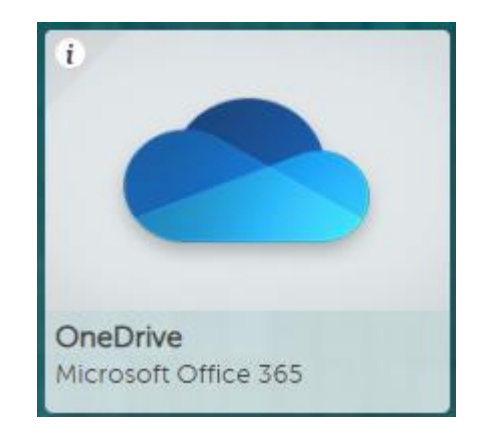

# **10 - Making Use if Microsoft Office**

1. In order to complete some tasks your child will need to have access to Microsoft packages like Word, Excel or Powerpoint.

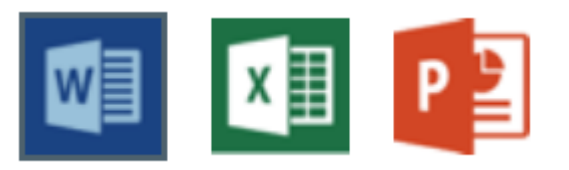

- 2. These are accessible, free of charge, to all learners through Microsoft 365 with their Glow logins.
- 3. On the Glow Launchpad type download into the search bar

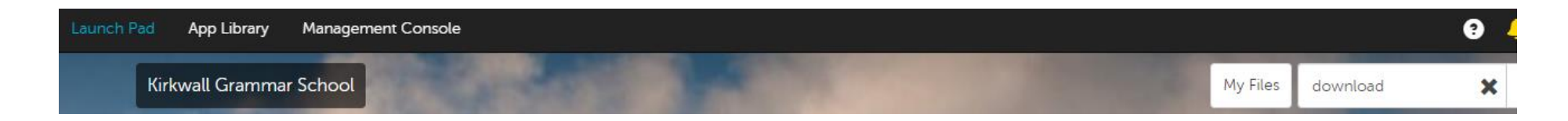

4. Select the Download Office Now tile

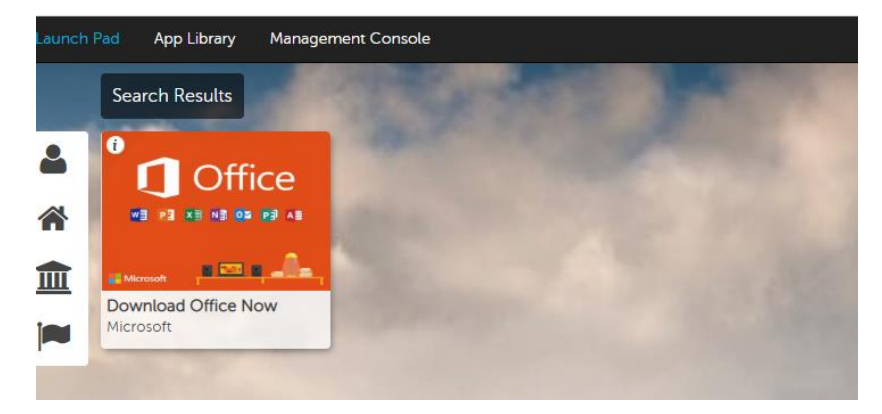

5. Select Install Office and follow the download instructions. Then log in with your child's Glow details.

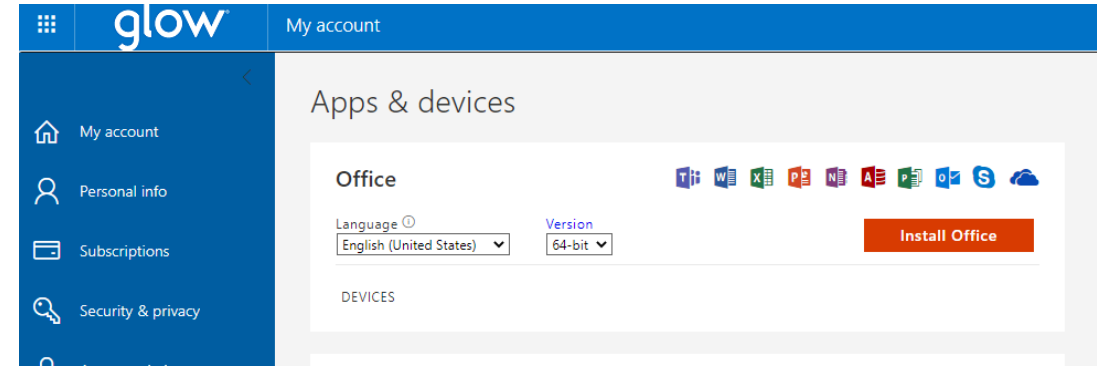

6. Once downloaded, this will give you Powerpoint, Word, Excel, Outlook, Once Drive and Access. Your child will be able to use these applications for any appropriate task.

# **11 – Video Guides**

Below are links to short video clips that demonstrate and explain everything that has been covered in this Support Guide.

- 1. How to log into Glow
	- Accessing and logging into Glow
	- Accessing Teams and email

<https://www.youtube.com/watch?v=5vuNUss-HRI&t=3s>

- 2. Downloading the Teams App [https://www.youtube.com/watch?v=J46EzJJ\\_f-](https://www.youtube.com/watch?v=J46EzJJ_f-Y&list=PLv9EVcJ8WJjCfEQx3D6YCMVw5MmIsBuO&index=12)[Y&list=PLv9EVcJ8WJjCfEQx3D6YCMVw5MmIsBuO&index=](https://www.youtube.com/watch?v=J46EzJJ_f-Y&list=PLv9EVcJ8WJjCfEQx3D6YCMVw5MmIsBuO&index=12) [12](https://www.youtube.com/watch?v=J46EzJJ_f-Y&list=PLv9EVcJ8WJjCfEQx3D6YCMVw5MmIsBuO&index=12)
- 3. Introduction to Using Teams
	- Teams Launchpad
	- Accessing individual Teams
		- o Posts
		- o Files
		- o Assignments

[https://www.youtube.com/watch?v=u\\_W5Ron0o8c&list=PL](https://www.youtube.com/watch?v=u_W5Ron0o8c&list=PLv9-EVcJ8WJhqlM3ibuGzLC-E5Ct26WbW&index=4) [v9-EVcJ8WJhqlM3ibuGzLC-E5Ct26WbW&index=4](https://www.youtube.com/watch?v=u_W5Ron0o8c&list=PLv9-EVcJ8WJhqlM3ibuGzLC-E5Ct26WbW&index=4)

- 4. Teams Assignments
	- Handing in a completed assignment or piece of work
	- Viewing teacher feedback

<https://www.youtube.com/watch?v=MV5SlxcW5AU&t=3s>

- 5. OneDrive
	- Accessing OneDrive
	- Sharing files

[https://www.youtube.com/watch?v=gwY3fMuD3mg&list=P](https://www.youtube.com/watch?v=gwY3fMuD3mg&list=PLv9-EVcJ8WJhqlM3ibuGzLC-E5Ct26WbW&index=24) [Lv9-EVcJ8WJhqlM3ibuGzLC-E5Ct26WbW&index=24](https://www.youtube.com/watch?v=gwY3fMuD3mg&list=PLv9-EVcJ8WJhqlM3ibuGzLC-E5Ct26WbW&index=24)

6. Downloading Office 365

[https://www.youtube.com/watch?v=420ZCIsIDTU&list=P](https://www.youtube.com/watch?v=420ZCIsIDTU&list=PLv9-EVcJ8WJhqlM3ibuGzLC-E5Ct26WbW&index=25) [Lv9-EVcJ8WJhqlM3ibuGzLC-E5Ct26WbW&index=25](https://www.youtube.com/watch?v=420ZCIsIDTU&list=PLv9-EVcJ8WJhqlM3ibuGzLC-E5Ct26WbW&index=25)

- 7. Accessing Teams Through a Games Console
	- Playstation <https://www.youtube.com/watch?v=5vuNUss-HRI&t=3s>
	- Xbox <https://www.youtube.com/watch?V=rWTwAfLKbkU>